# **Registration**

Please follow the steps below to register your child.

# **First**

- Click Create an Account
- Then click Begin Registration
- Complete the steps and follow the onscreen instructions. More details for each step are listed below.

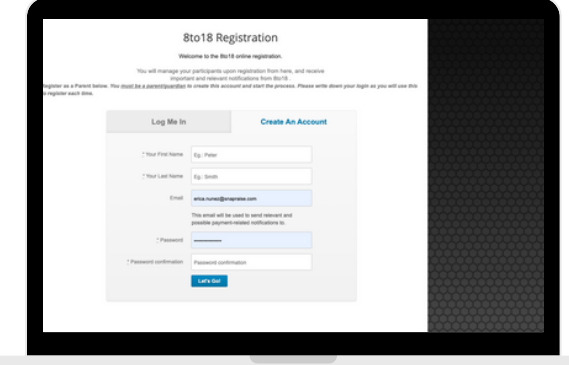

# Select Activity

Choose the sport/activity your child will be participating in.

# New Participant

• Information entered here is your child's information.

# Roster Details - this step may not appear

Complete the required information.

# Parent/Guardian Information

Complete the required information.

# Physical Form - this step may not appear

If a physical has not yet been completed, you can download the form to take to the doctor. Your athlete must have a current physical to begin tryouts/practice.

# Legal Forms - this step may not appear

You must click on each form to read it. By checking each box, you are agreeing and consenting to all information provided. If there is a parent/guardian and student check box they must both be checked to move forward.

# Summary

- You will be able to view what you have registered for.
- Choose check or credit card to make payment.
- Click Finish to complete your registration.
- Look out for an email confirmation upon registration submission.

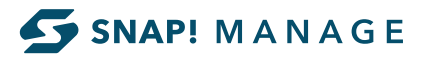